### **Planificación** Tutorial Gestión Estudiantil

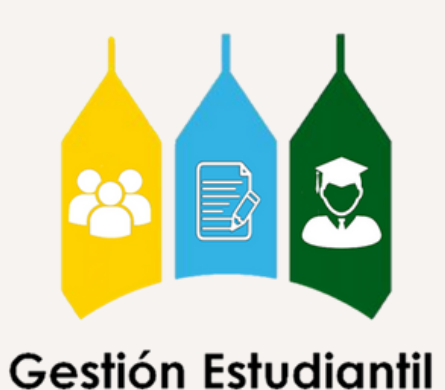

# **¿Qué es?**

Es un proceso que le permite al estudiante organizar las materias que planea inscribir en su próximo período académico. De esta manera, las Escuelas serán capaces de estructurar una oferta académica más eficiente.

## **Pasos a seguir**

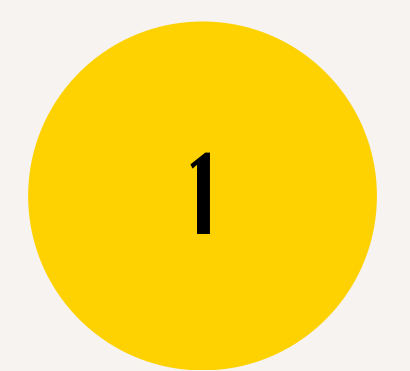

Escoge tus materias

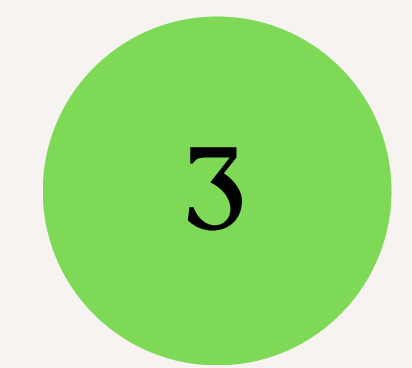

### Ingresa Escoge tus Verifica tu plan

y Selecciona

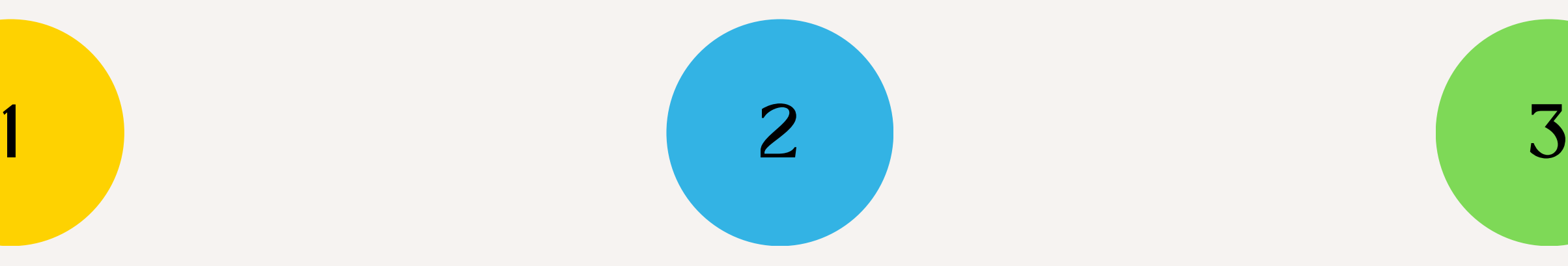

## <sup>1</sup> **Ingresa**

### Accede al portal **Zona U**, donde encontrarás las siguientes tarjetas. Para iniciar el proceso ingresa a "Planificación e Inscripción"

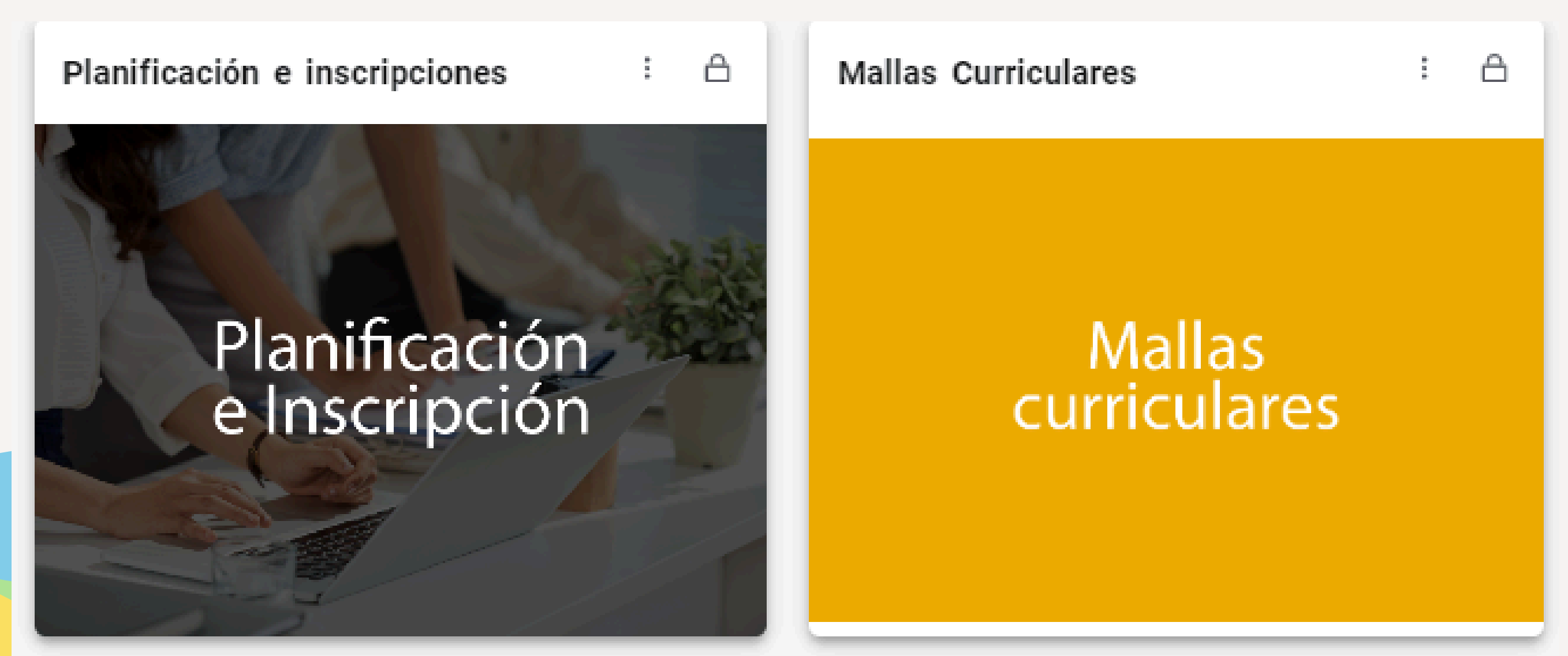

### Ahora, elige el apartado "Planificar"

Qué desea hacer?

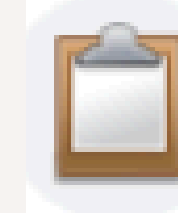

Prepararse para inscripción

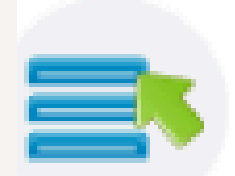

Planificar Dese una ventaja planificando los cursos a inscribir. Cuando esté listo, tendrá la posibilidad de inscribir esos cursos.

Ver información de inscripcio

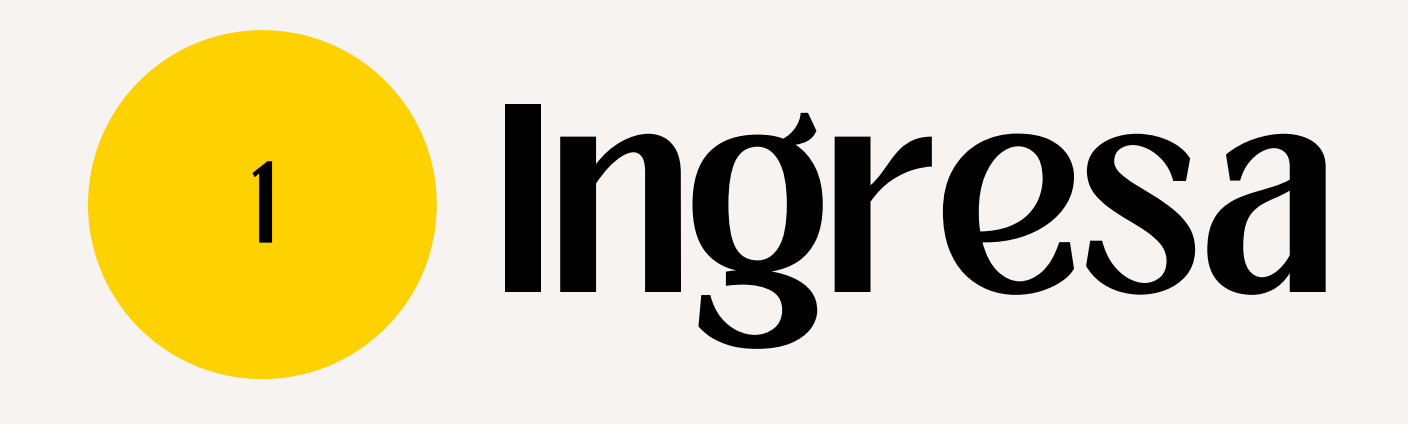

### **Empezarás en esta pantalla**

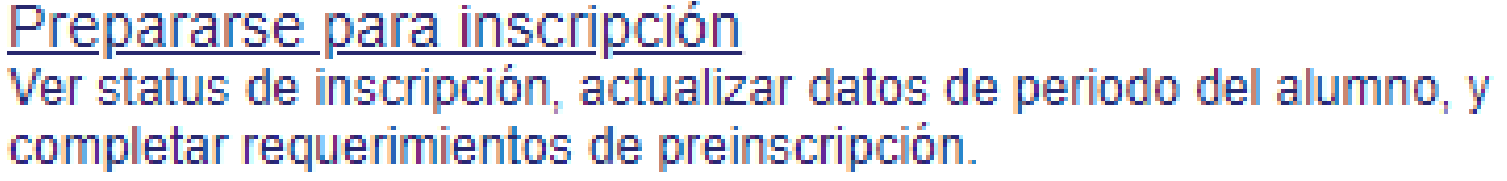

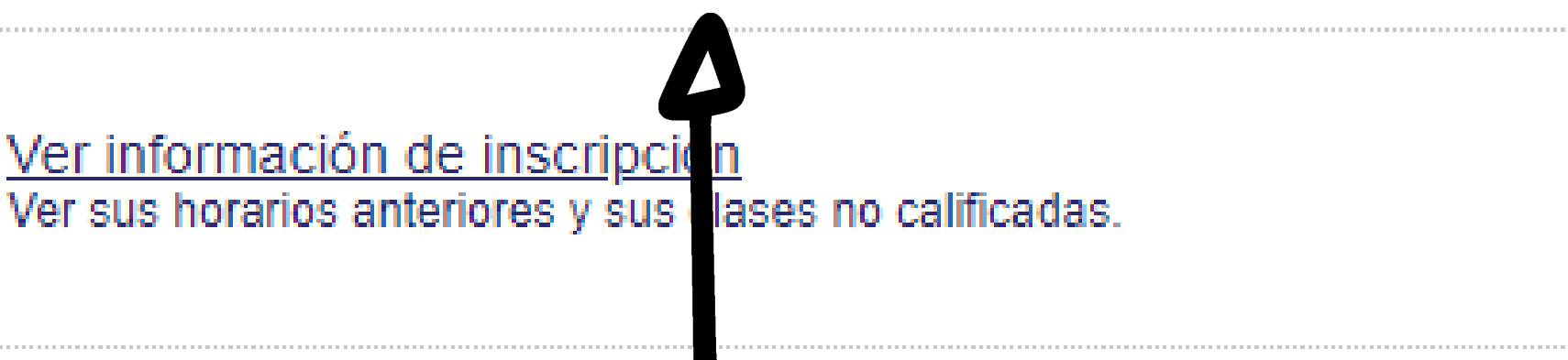

## <sup>1</sup> **Selecciona**

### A continuación, **selecciona el período** que te interesa **inscribir.**

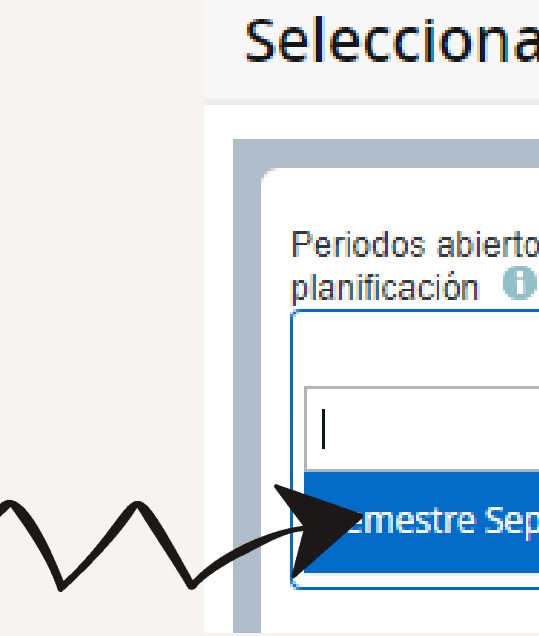

H

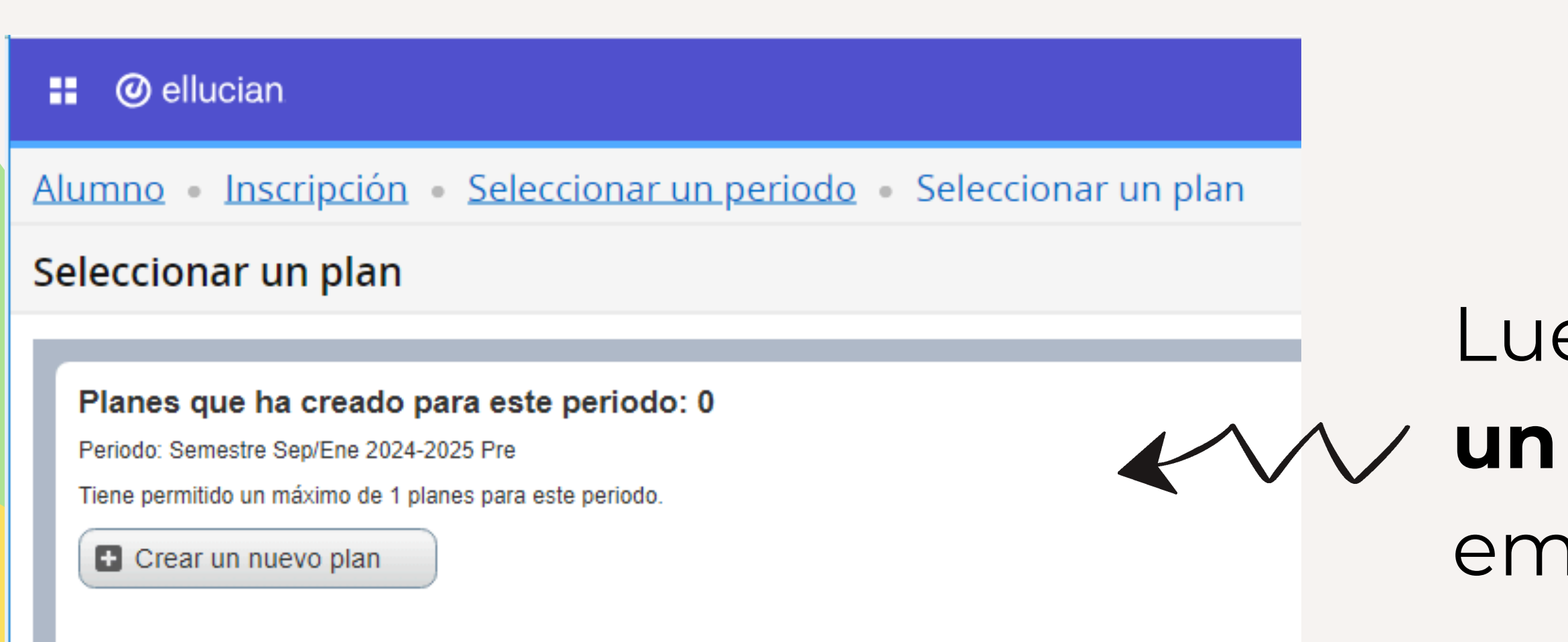

### **@** ellucian

### Alumno • Inscripción • Seleccionar un periodo

### Seleccionar un periodo

Periodos abiertos para Q mestre Sep/Ene 24/25 Pruebas

### Luego, haz clic en **"crear un nuevo plan"** para empezar a **planificar.**

### **Detalles a tomar en consideración:**

- Es importante que tengas a la mano la **malla curricular** 1. de tu carrera.
- 2. Considerar si en tu escuela existe la **regla del n+2 o n+3**.
- 3. El límite a inscribir son **40UC** en el período semestral.
- Debes darle prioridad a las materias del semestre más 4. bajo.

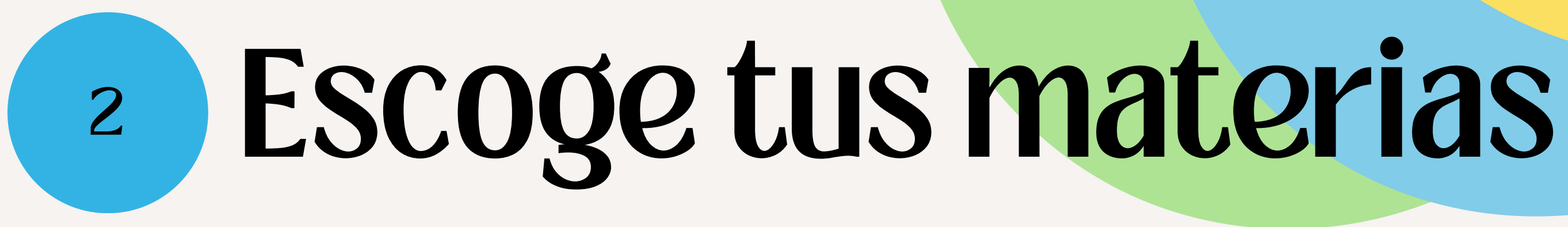

## materias **con dos métodos.**

## Se te presentará la siguiente pantalla y podrás elegir tus <sup>2</sup> **Escoge tus materias**

El primero, **"Encontrar clases"** . El segundo, **"Proyecciones"**

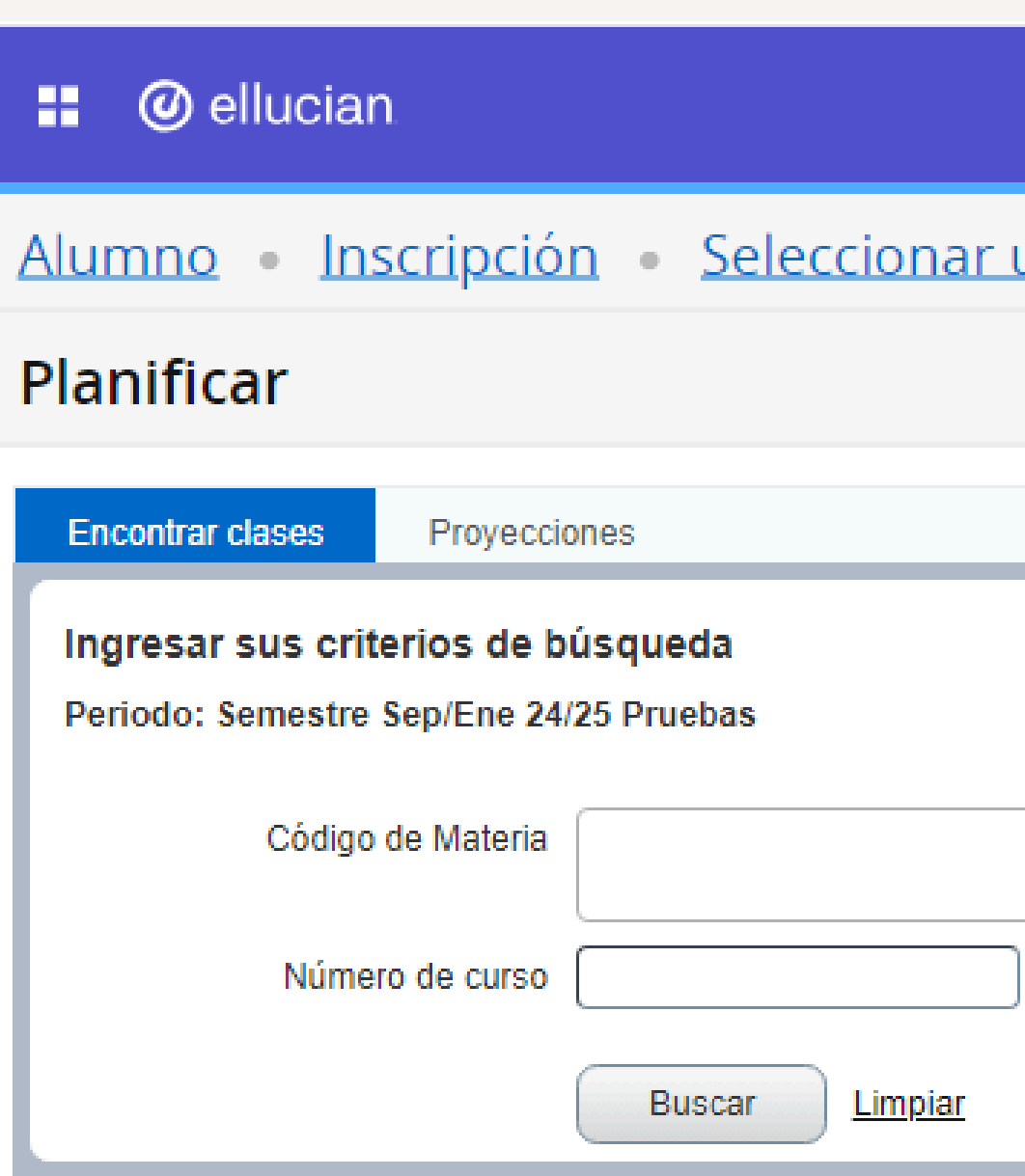

Alumno • Inscripción • Seleccionar un periodo • Seleccionar un plan • Planificar

▶ Búsqueda avanzada

En la pestaña del método **"Encontrar clase"** podrás elegir las materias de la siguiente manera:

# <sup>2</sup> **Escoge tus materias**

En el recuadro **"Código de** 1. **Materia"** introducirás el **Cód. de Materia** ubicado en la **Malla Curricular.**

Luego, en el recuadro **"Número de** 2.**curso"** insertarás el **N° de Curso** que aparece en la **Malla Curricular**.

Cór

**UCA** 

LETI

**FHY** 

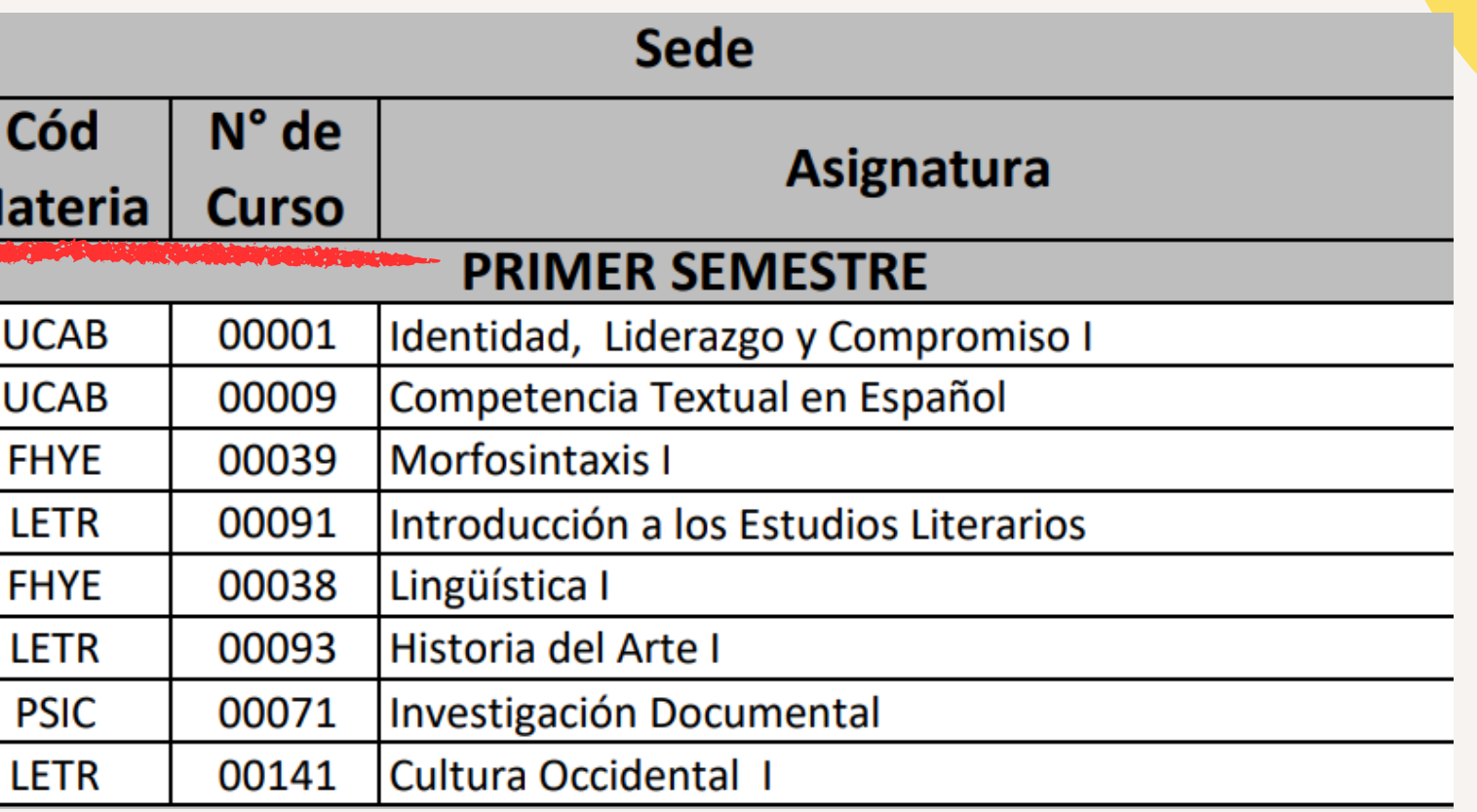

## **Por ejemplo:**

### *O* ellucian æ

Alumno Inscripción Seleccionar un periodo Seleccionar un plan Planificar

### **Planificar**

**Encontrar clases** 

Proyecciones

Ingresar sus criterios de búsqueda

Periodo: Semestre Sep/Ene 24/25 Pruebas

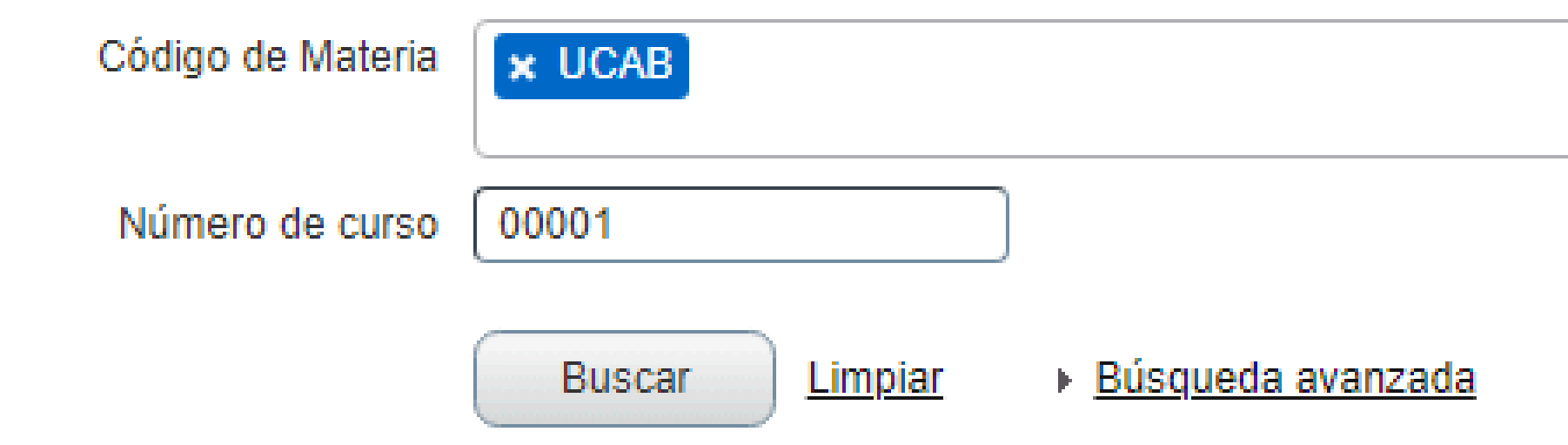

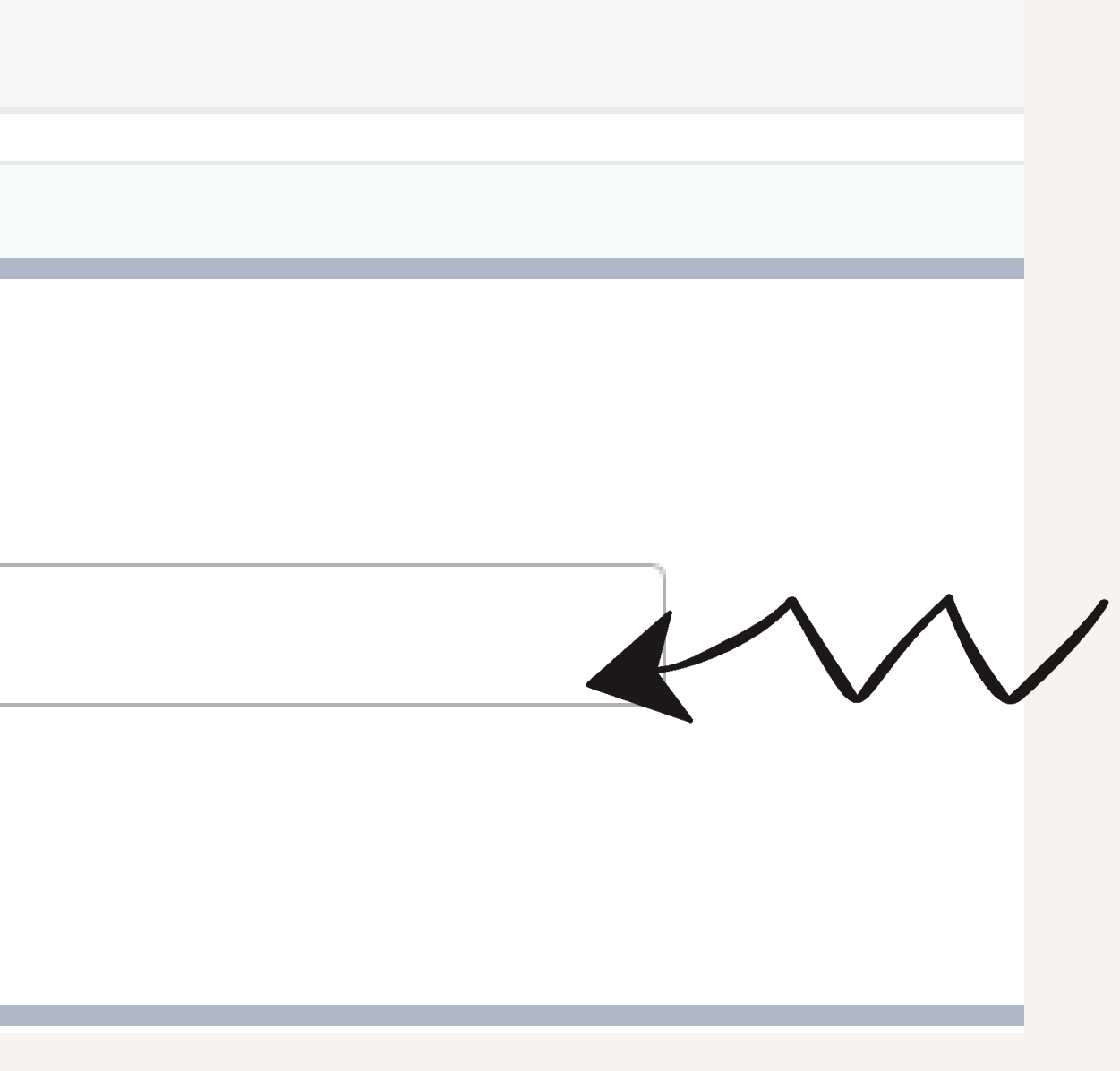

### Luego, da clic en el botón **"Buscar"** y añade tu materia mediante el botón **"Agregar curso"**

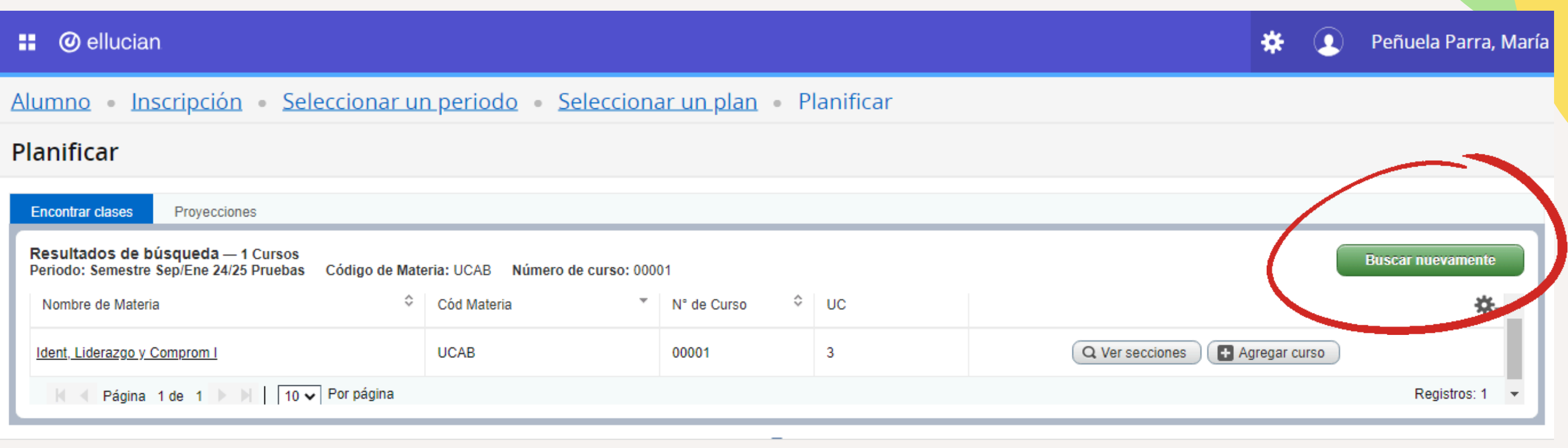

Para seguir agregando materias, selecciona **"Buscar nuevamente"**

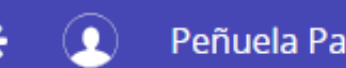

En la pestaña del método **"Proyecciones"** podrás escoger las materias de la siguiente manera:

1. En la pantalla se mostrarán todas las materias pertenecientes a tu **Proyección.** 2. Podrás agregar a tu **planificación** las **materias** que ahí se disponen.

3. Para añadir una materia a la planificación debes seleccionar **"Agregar curso"** en la fila de la materia correspondiente.

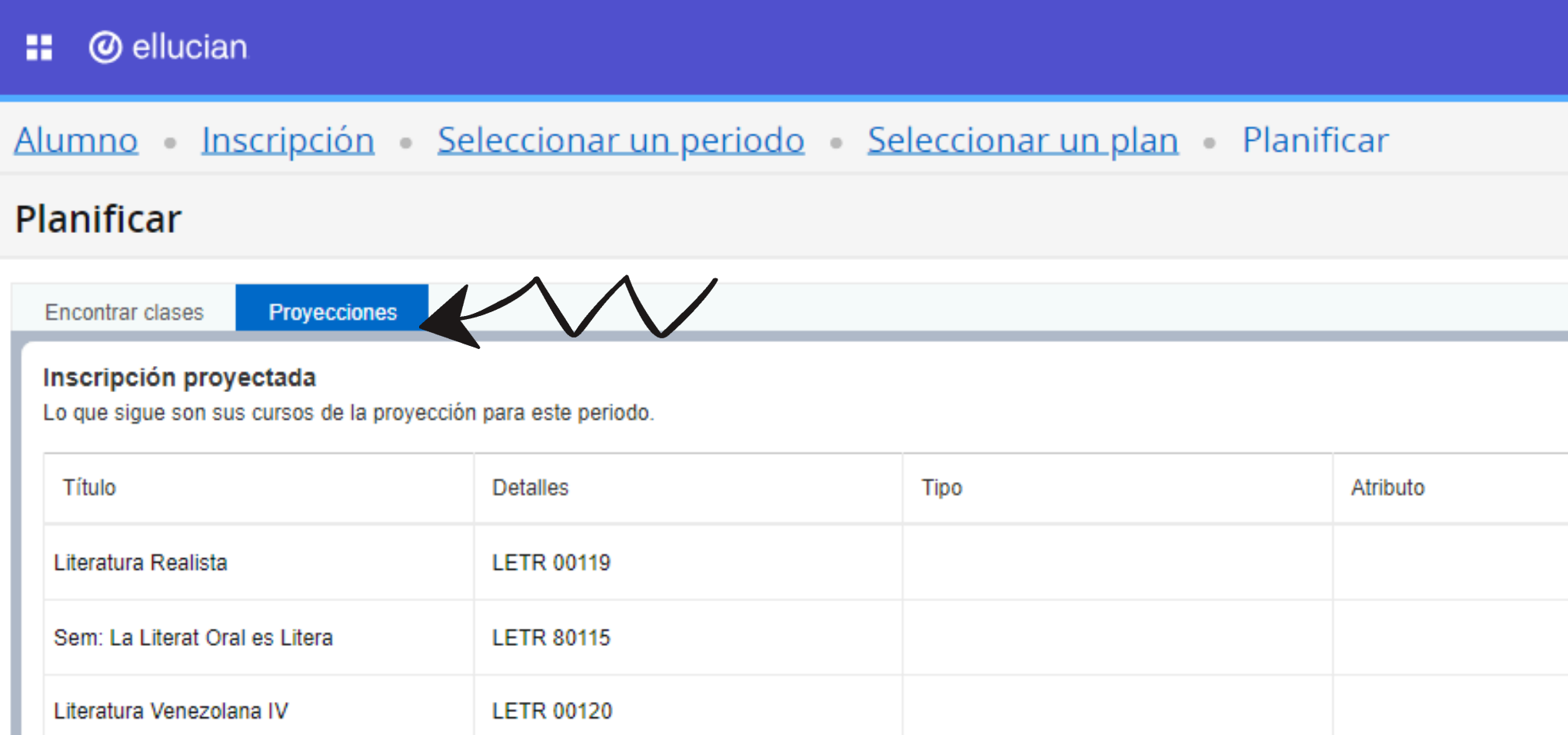

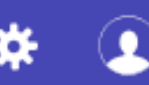

Peñuela Pa

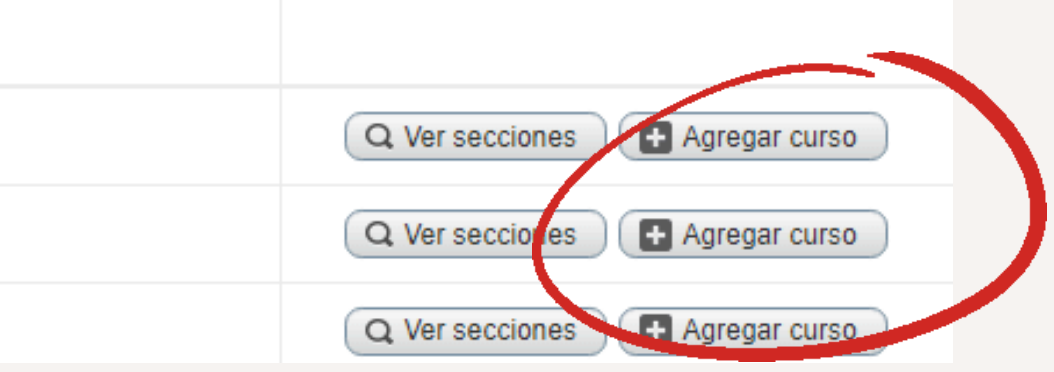

Una vez seleccionadas todas las materias que te interesa organizar, estas se mostrarán en el recuadro inferior derecho.

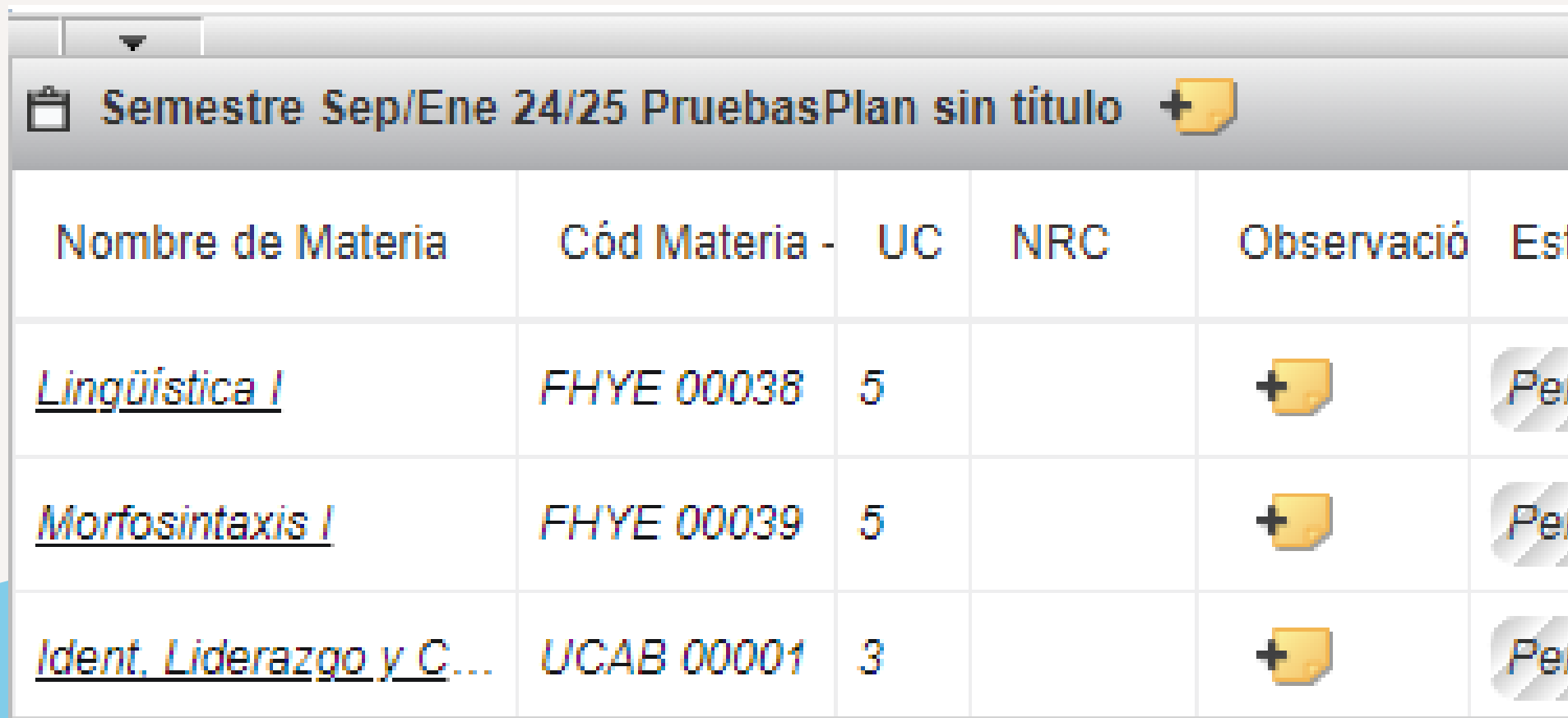

Total de horas planificadas: 0 | Horas UEC e inscritas: 28

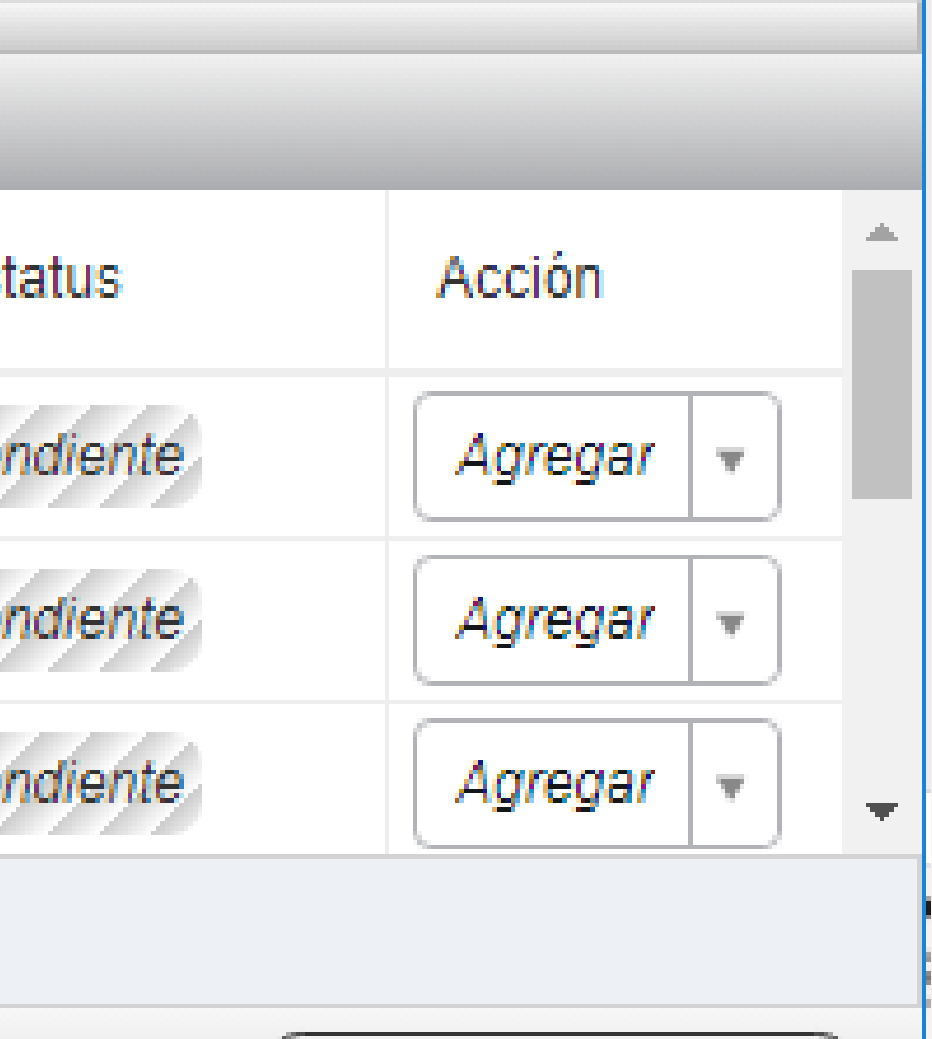

En el caso que **desees eliminar** alguna de las materias incluidas, debes seleccionar en el **menú desplegable** de la columna **"Acción"** la opción **"Eliminar"** , en la fila que corresponda a la materia. A continuación, debes hacer clic en **Guardar Plan** para conservar tu

# <sup>2</sup> **Escoge tus materias**

progreso .

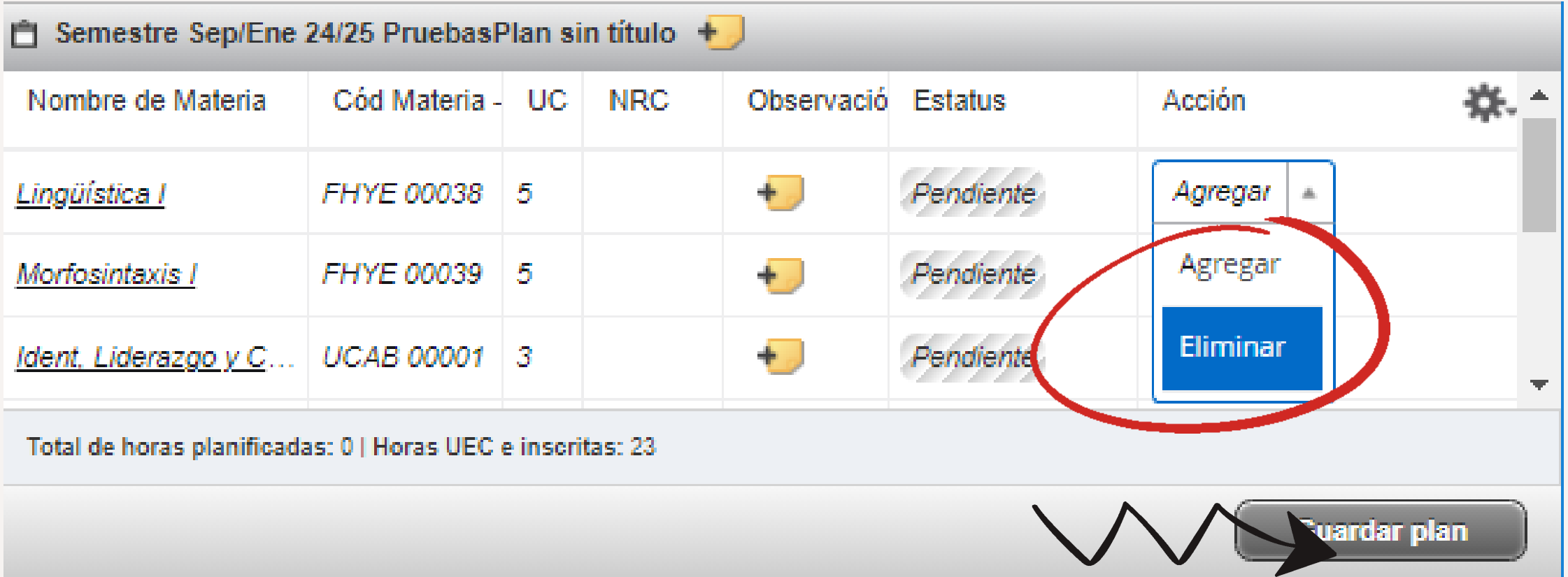

Después, el sistema te pedirá que **coloques un nombre a la planificación** que acabas de crear. Escríbelo en el recuadro del texto y selecciona **"Guardar"** .

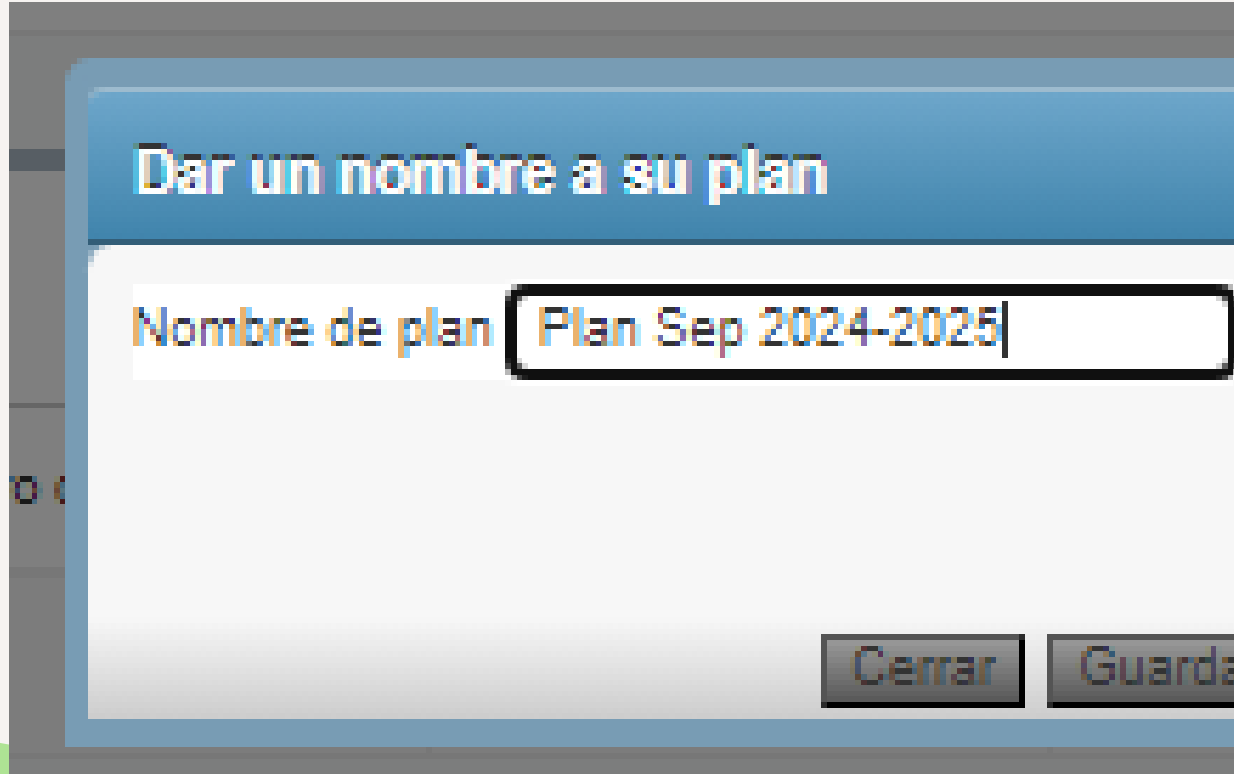

### "Guardar se realizó con éxito"

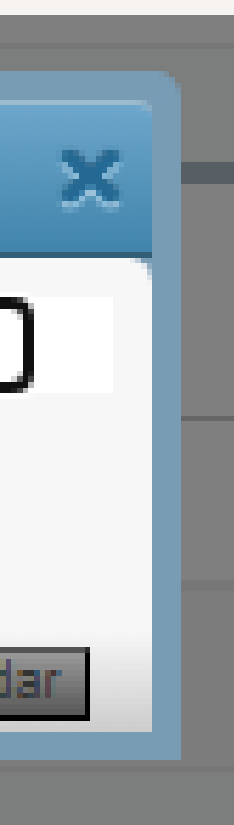

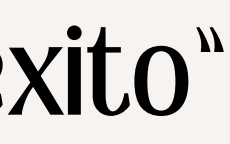

Las materias que quedaron guardadas en la planificación se marcarán en la columna **"Status"** como **"Planificado"**.

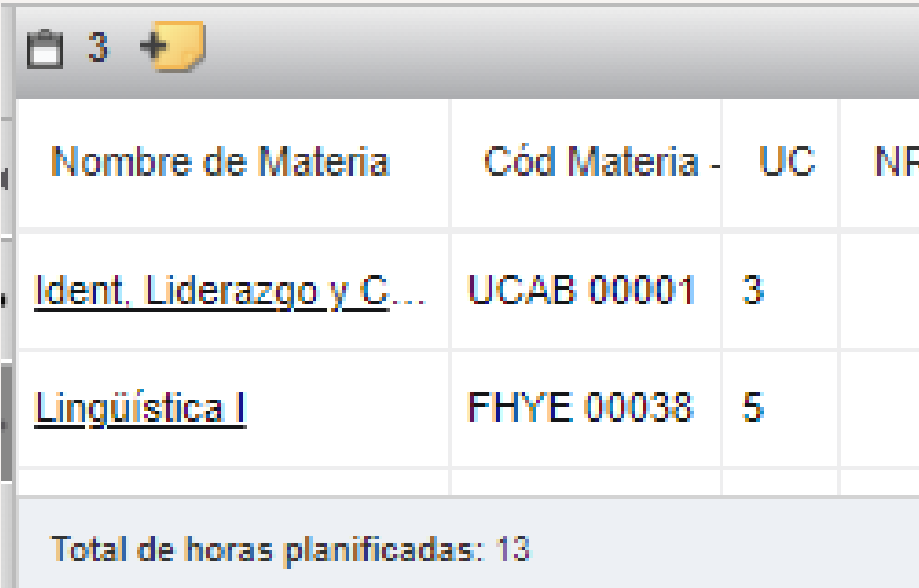

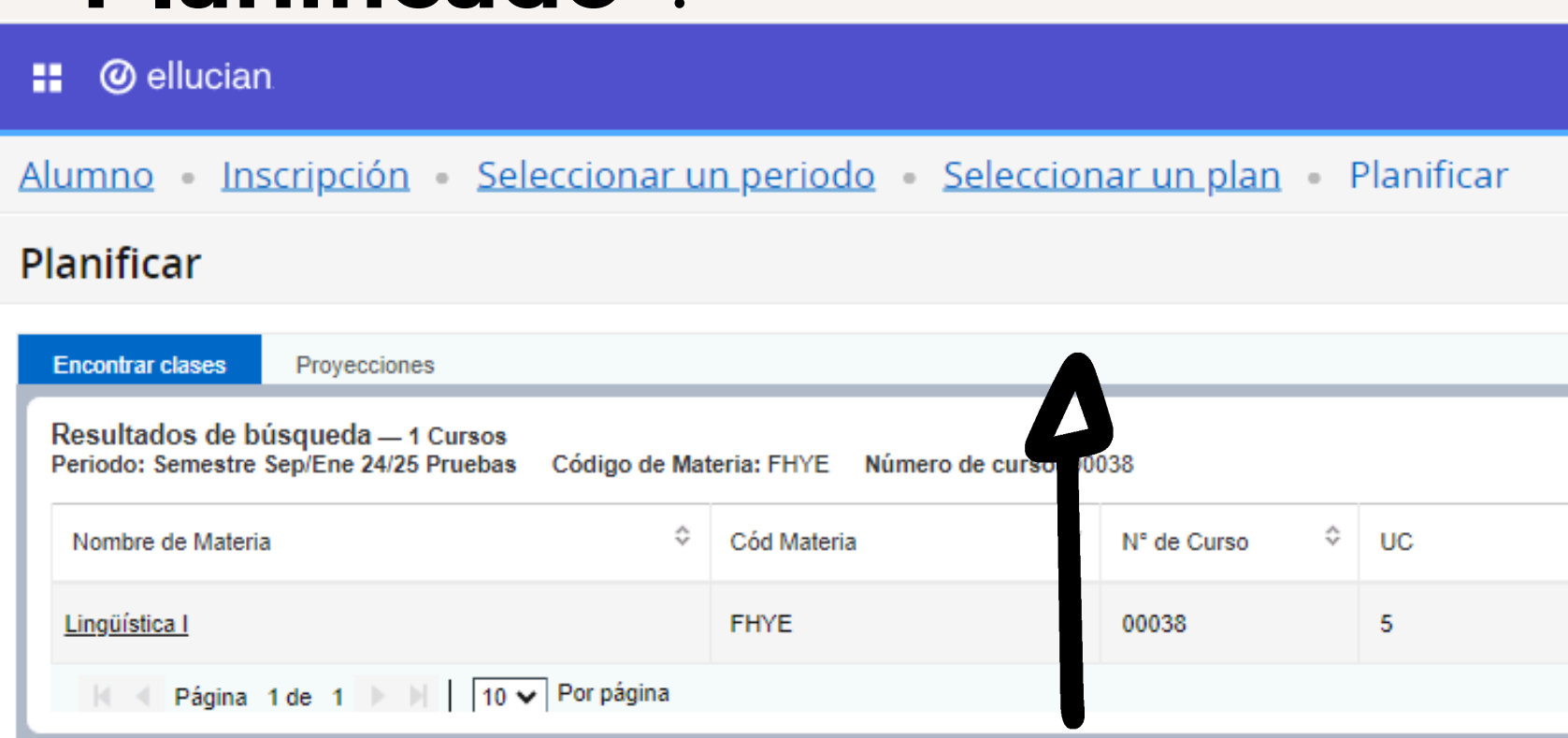

## <sup>3</sup> **Verifica tu plan**

### Luego, si seleccionas la opción de **Seleccionar un plan**, podrás ver la **planificación que se ha creado**.

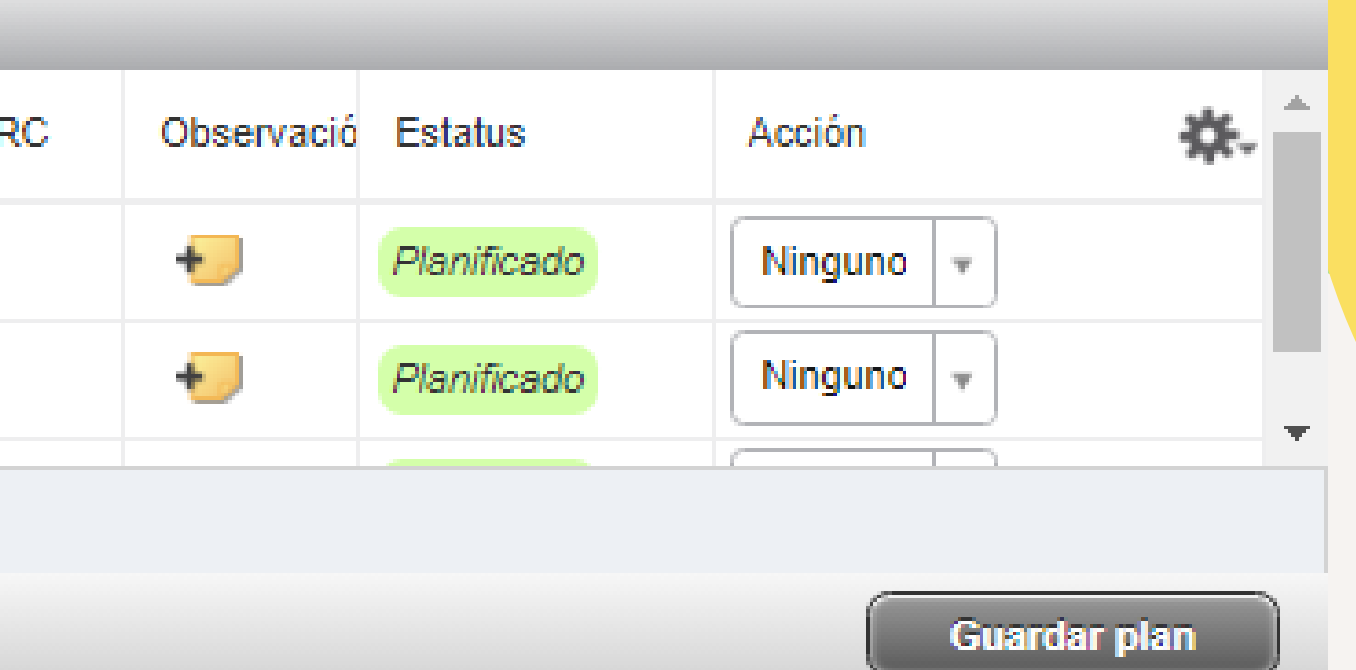

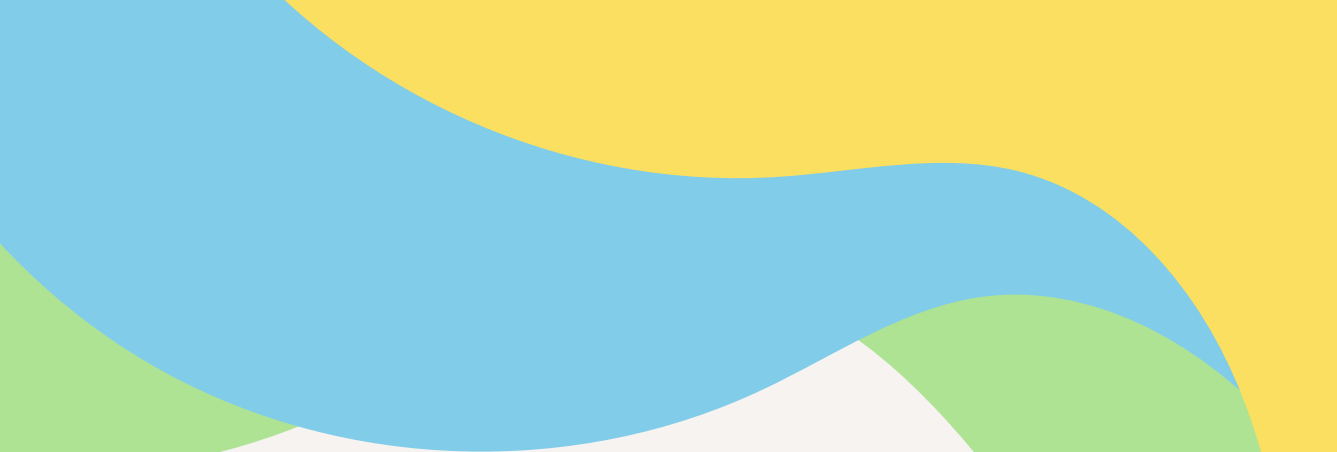

### Si deseas realizar algún tipo de modificación, lo puedes hacer mediante el botón **"Editar"** . Esto te llevará inmediatamente a la **pantalla de selección**.

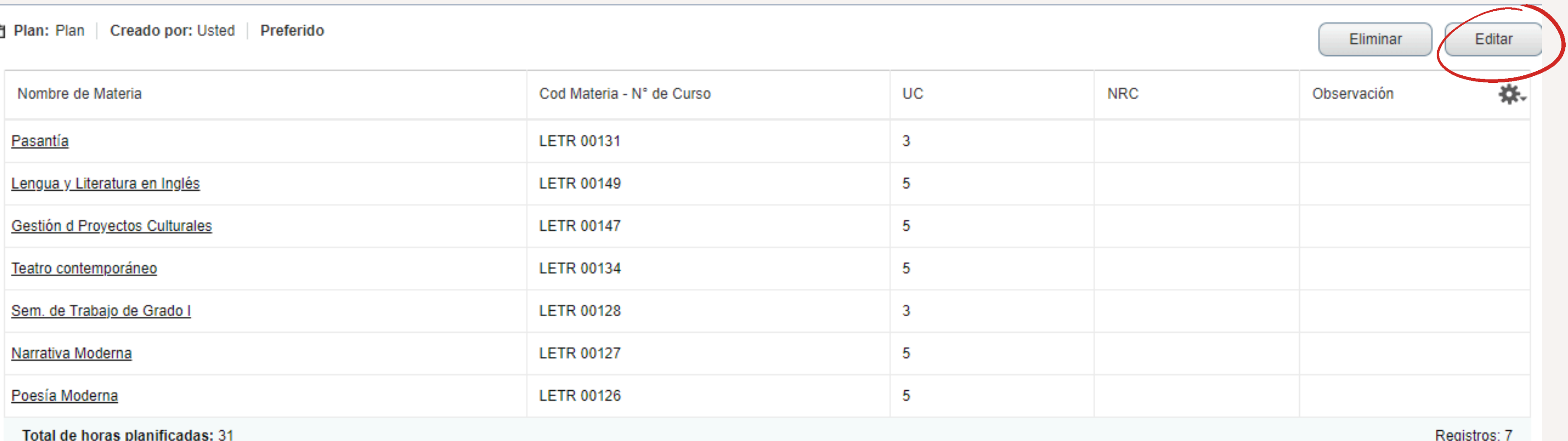

Total de noras planificadas: 3

## <sup>3</sup> **Verifica tu plan**

### Por otro lado, si haces clic en **"Eliminar"** , se generará un mensaje indicando "plan eliminado" y deberás crear el plan nuevamente.

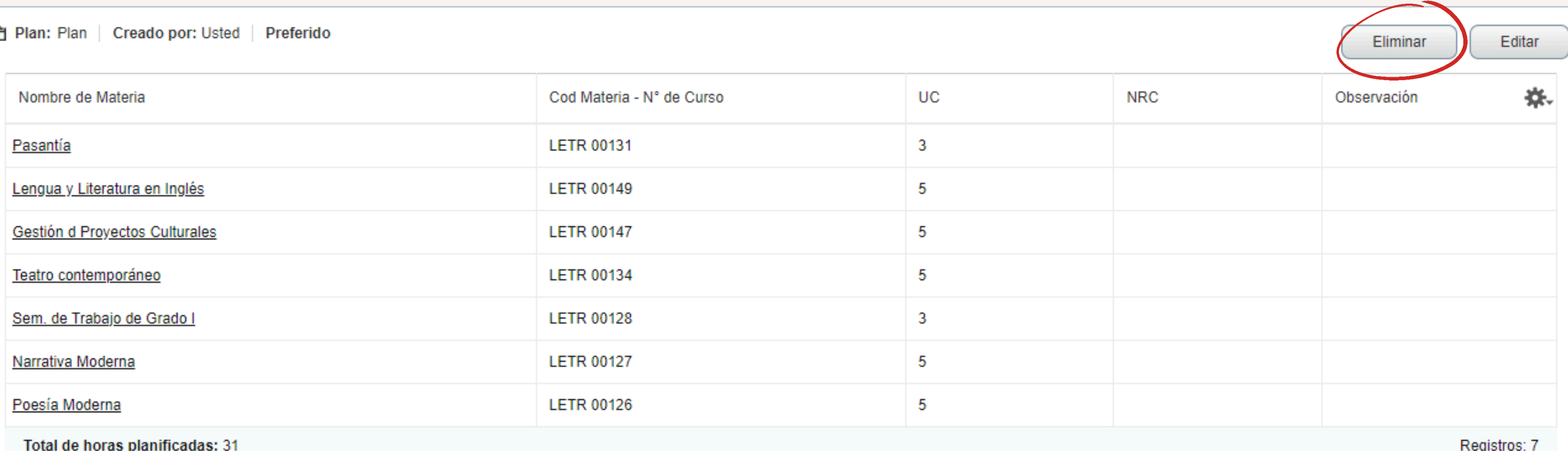

Total de noras planificadas: 31

## <sup>3</sup> **Verifica tu plan**

En esta pantalla se te mostrará toda la información de las materias registradas. La información sobre el "NRC" y "Observación" se mostrará cuando se haya programado.

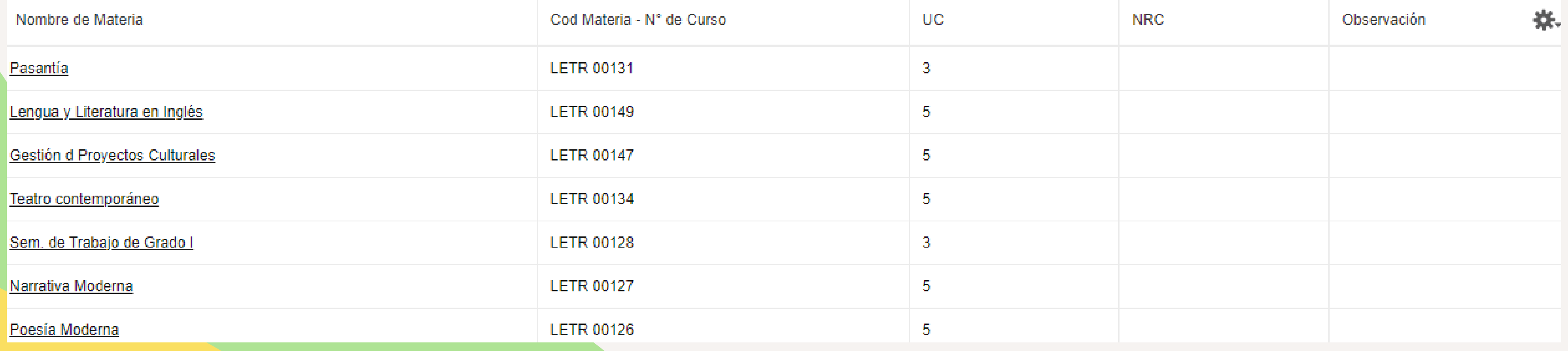

## <sup>3</sup> **Verifica tu plan**